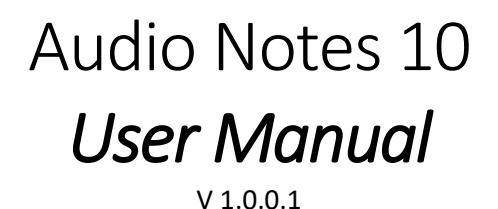

1. **Audio Notes 10** is a Windows 10 application that can store recorded audio notes and (optionally) create a notification popup at a specified time. This application may be used to take notes, make reminders, or just create an audio recording.

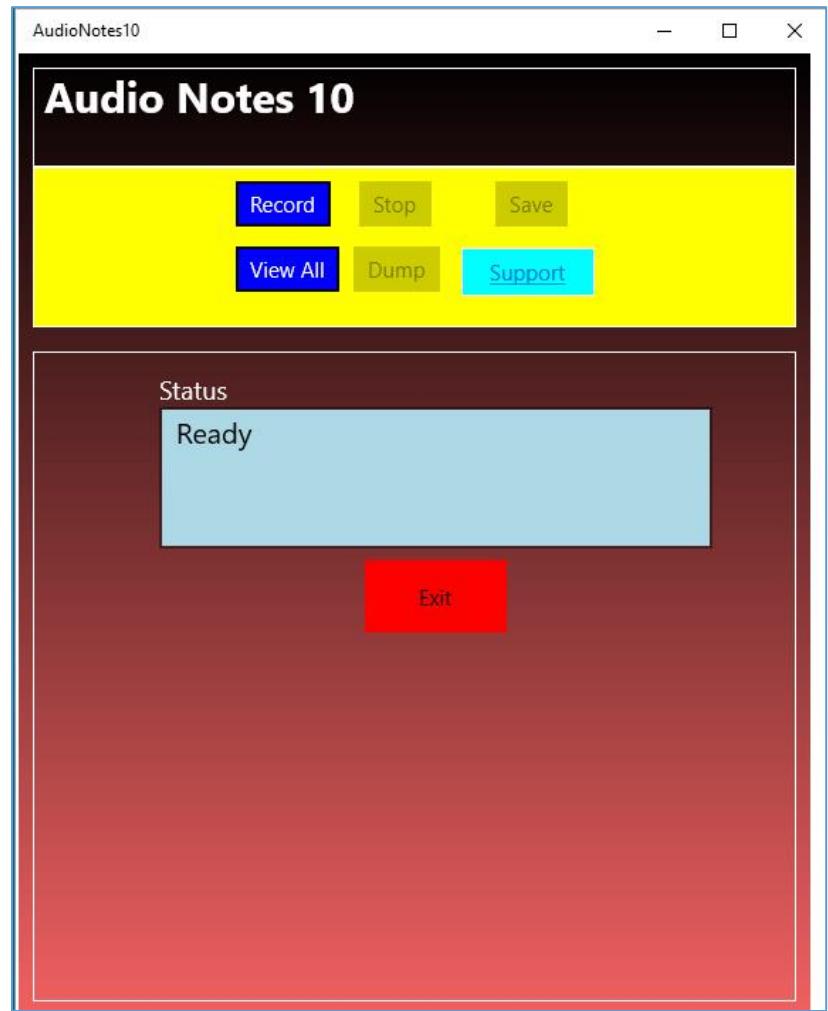

*Figure 1 – Main Screen*

2. When invoked, a splash screen will show up for approximately two seconds; then, the main screen will appear with a status of **Ready** shown (Figure 1).

## 3. **Recording Notes.** To record a note:

- a. Click on the *Record* button. The record screen will show [\(Figure 2\)](#page-1-0).
- b. Record your note or message.
- c. When done, click on the *Stop* button. A screen will show with the *Save* and *Dump*  buttons enabled [\(Figure 3\)](#page-2-0).
- d. To Save the recording click on the *Save* button. The edit screen will appear [\(Figure 4\)](#page-2-1). After editing, click on the **Save** button to save the note.
- e. To delete the recording, click on the *Dump* button. A confirmation screen will appear [\(Figure 5\)](#page-3-0). Select *Yes* to delete the recording, *No* otherwise.

In addition, the last recording may be played by clicking on the audio play button.

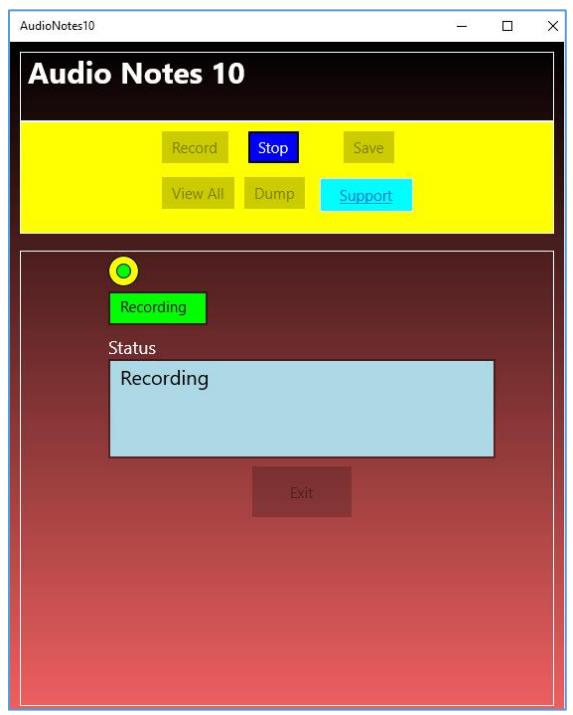

<span id="page-1-0"></span> *Figure 2 - Recording*

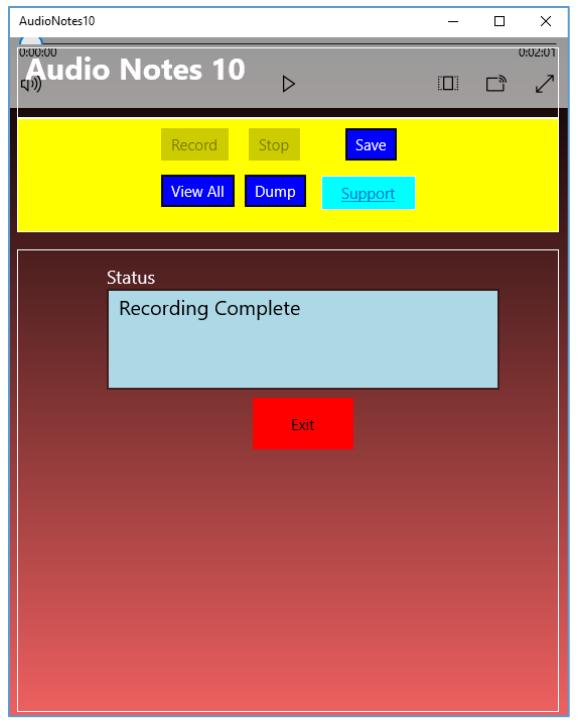

<span id="page-2-0"></span> *Figure 3 – Recording Complete*

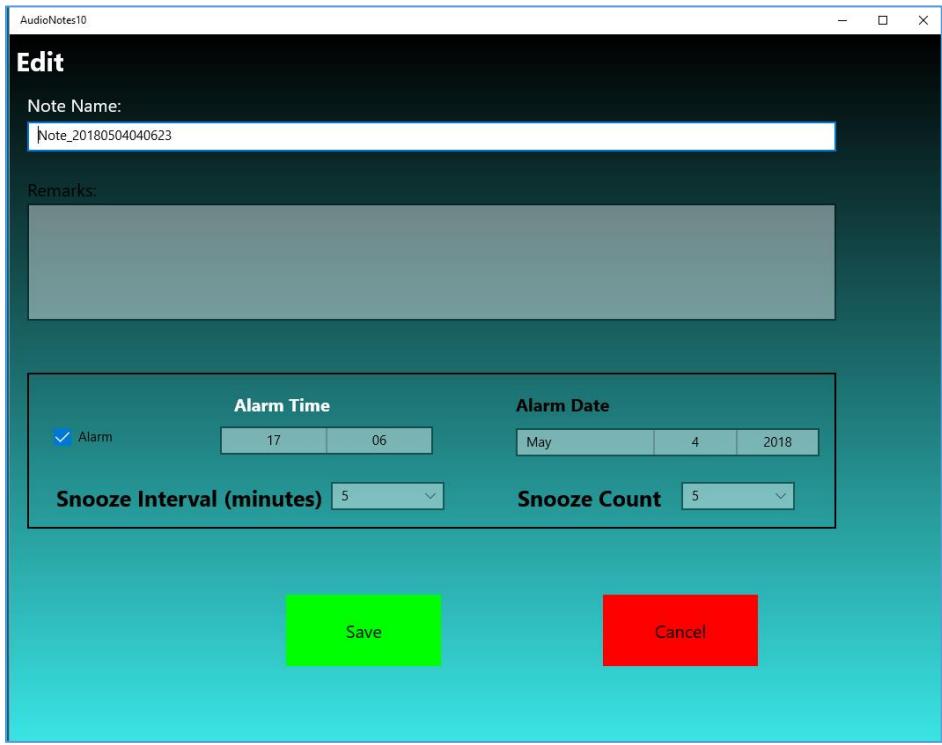

<span id="page-2-1"></span> *Figure 4 – Edit Screen*

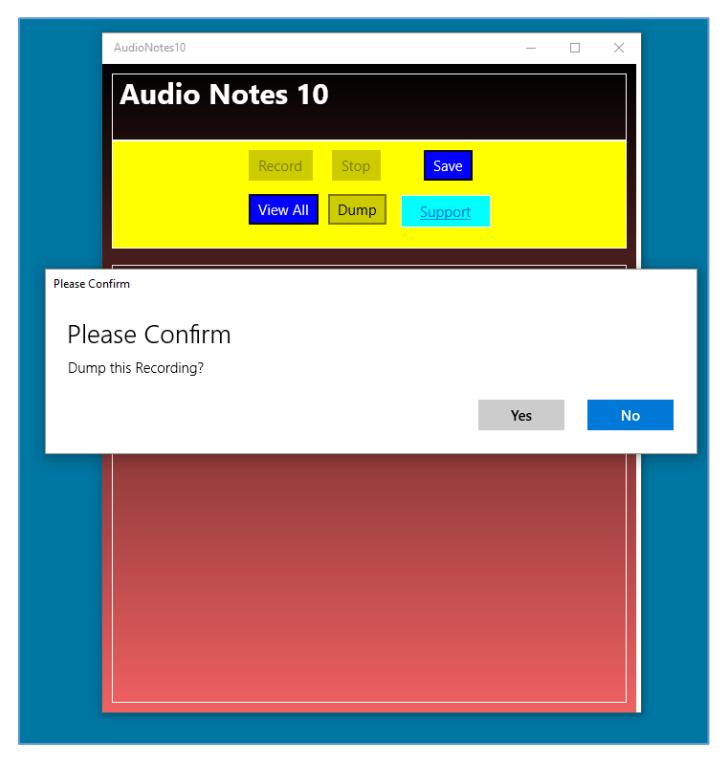

 *Figure 5 – Confirm Dump Screen*

- <span id="page-3-0"></span>4. **View/Edit Notes**. To view or edit existing notes, click the *View All* button on the startup page. This will bring up the *Saved Notes* page, from which you can delete or edit existing notes.
	- a. **Deleting a Note**. To delete a note, select the note to delete, then right-click on it to bring up the popup menu [\(Figure 6\)](#page-4-0). Select the delete option; when the confirmation popup appears. Select **Yes** to confirm the deletion, **No** to cancel it [\(Figure 7\)](#page-4-1).

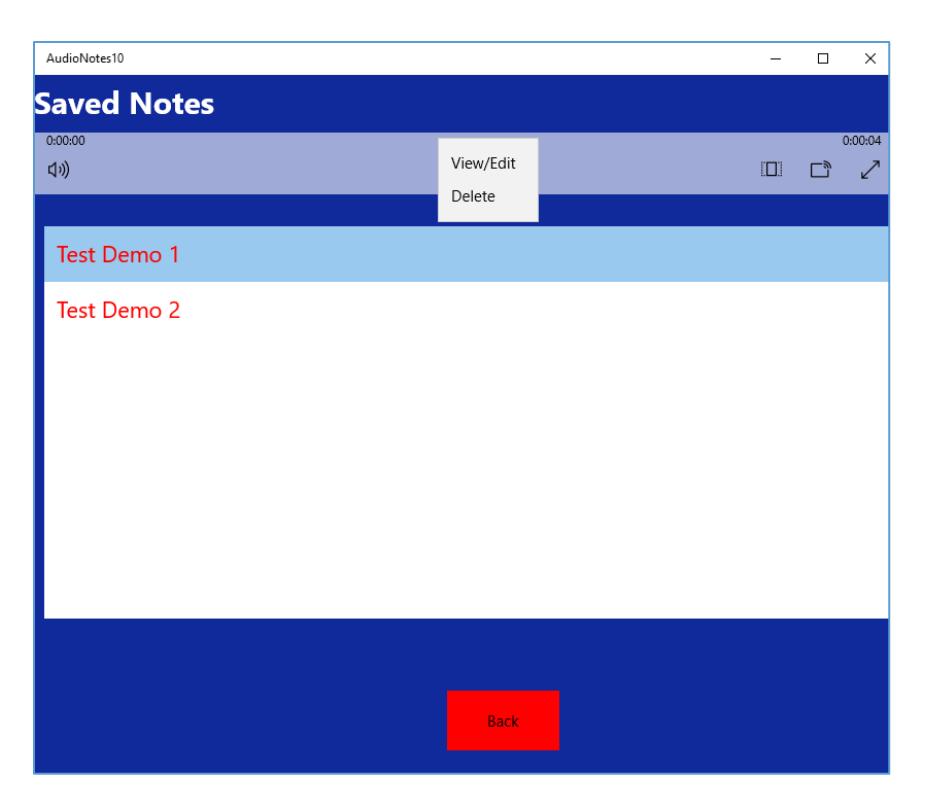

*Figure 6 - Popup Menu*

<span id="page-4-1"></span><span id="page-4-0"></span>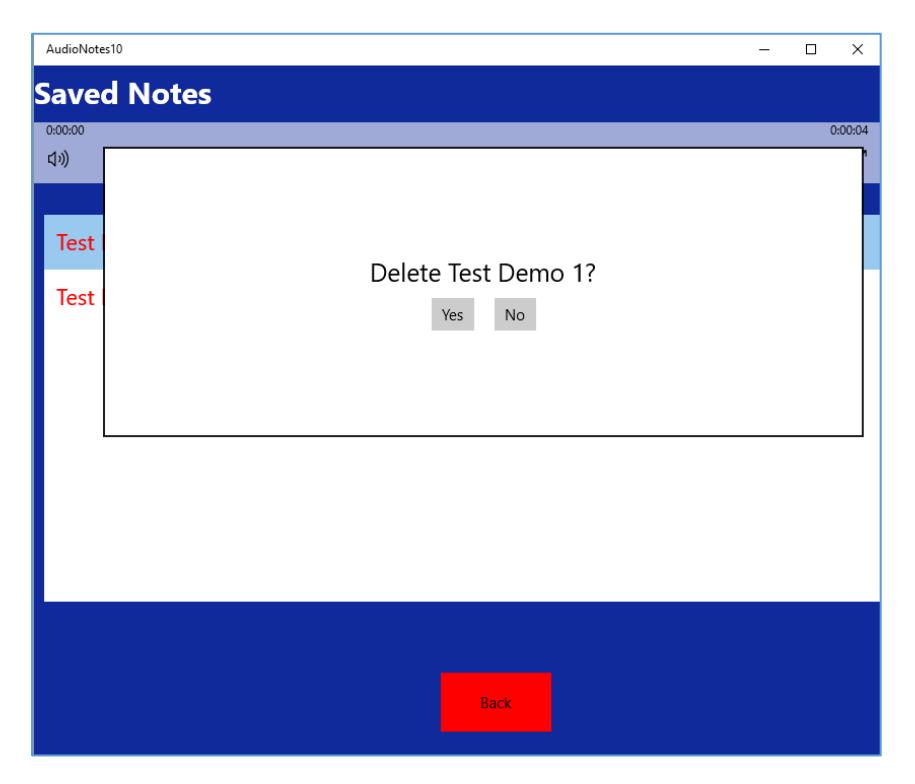

*Figure 7 – Deletion Confirmation Popup*

b. **Editing a Note**. To edit a note, select the note to delete, then right-click on it to bring up the popup menu [\(Figure 6\)](#page-4-0). Select the *View/Edit* option; then, the Edit menu will appear [\(Figure 8\)](#page-5-0). After editing, click on the **Save** button to save the note or the Cancel button to delete your changes.

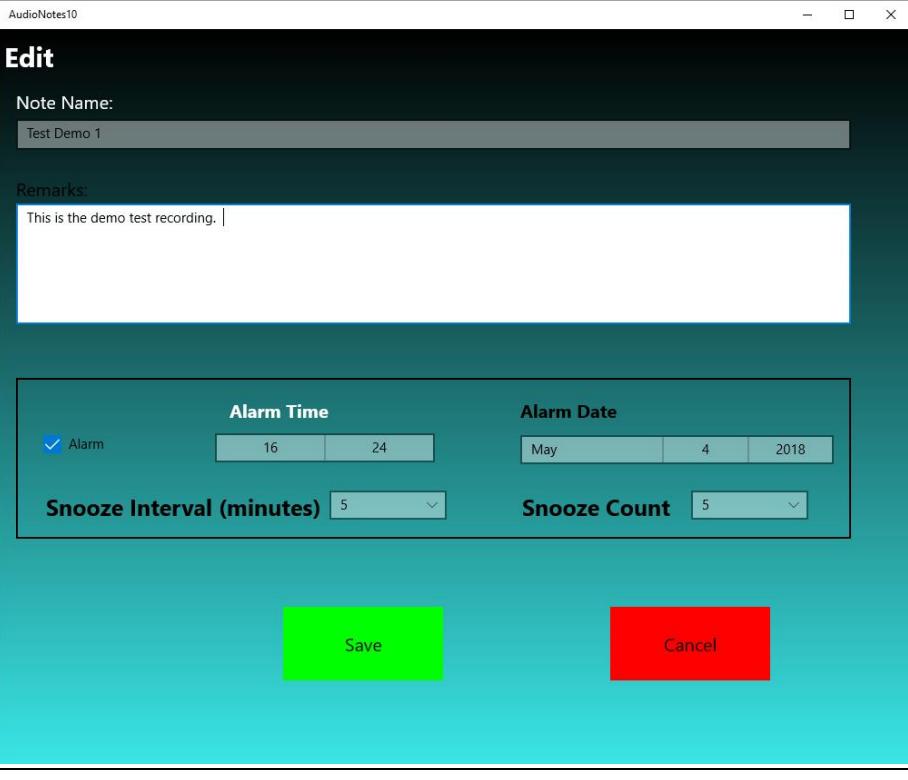

*Figure 8 – Edit Screen*

<span id="page-5-0"></span>The fields available for editing are:

- i. **Note Name**: The name of the note. This will appear on the notification.
- ii. **Remarks**: Any user remarks to be appended to the note.
- **iii. Alarm**: Checked if notifications are desired.
- iv. **Alarm Time**: The time that the notification will appear. If the alarm box is not checked, this field is ignored.
- v. **Alarm Date**: The date that the notification will appear. If the alarm box is not checked, this field is ignored.
- vi. **Snooze Interval**: The interval between notifications. If the alarm box is not checked, this field is ignored.
- vii. **Snooze Count**: The number of times you want this notification to reappear after the first is shown. If the alarm box is not checked, this field is ignored.
	- 1. **Note:** The Note Name may not be blank. All other fields are optional.
	- 2. **Note:** If a notification is set, the time must be at least a minute past the current time.
- 3. **Note:** If the changes are cancelled, they are lost forever.
- 4. **Note:** If a note is deleted before or during the notification period, notifications will cease.
- <span id="page-6-0"></span>5. Notifications. The standard Windows notifications are shown [\(Figure 9\)](#page-6-0) if the alarm box is checked.

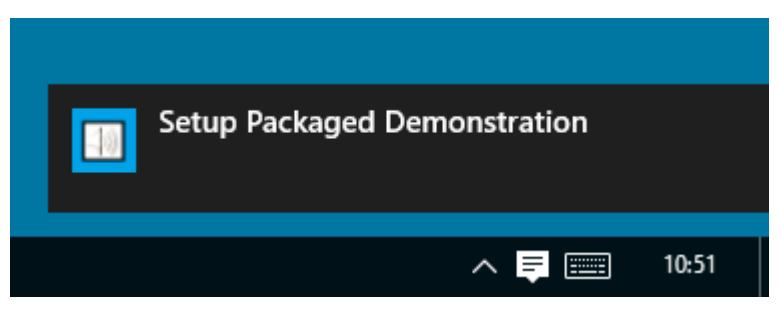

*Figure 9 - Notification*

**a. Note:** The notifications must be turned on in the Settings for both the User and the application [\(Figure 10\)](#page-6-1).

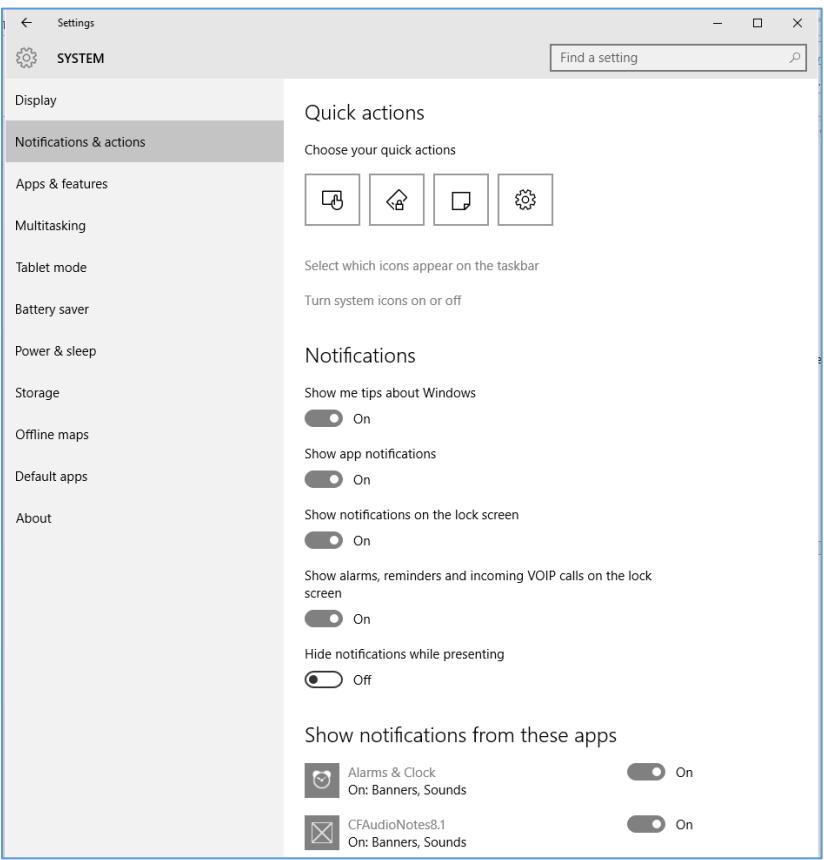

<span id="page-6-1"></span>*Figure 10 – Notification Settings*

- **b.** If you click on the note, the Audio Notes application will appear, the audio note will play, and the note remarks will be displayed as a popup.
- 6. **Errors** If an error occurs, either a message box will popup or the error will be shown in the status box. Normally, the error message will be self-explanatory. If an unexpected error happens, please email the text of the error to:

## [corporate@cfsw.biz](mailto:corporate@cfsw.biz)

7. Please email any problem descriptions or improvement suggestions to:

[corporate@cfsw.biz](mailto:corporate@cfsw.biz)